## **Register for a CITI Account**

Review the <u>CITI New Learner Account Registration Page</u> for step-by-step login guidance.

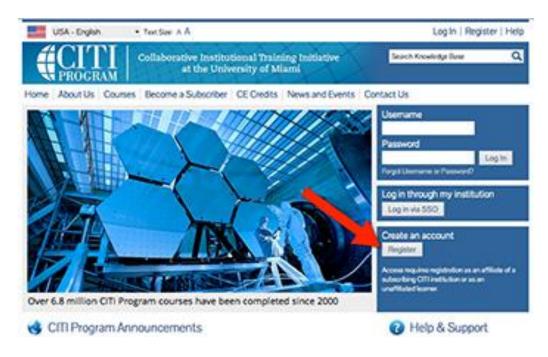

## REGISTER

- 1. Select the "Register" button on the <u>CITI homepage</u> to create a CITI account.
- 2. Complete the required registration fields. Be sure to type in **Michigan** and select "**University of Michigan**" from the drop-down list of "Participating Institutions" in Section #1. The CITI registration system will take you through several administrative screens that are self-explanatory and straightforward.
- 3. In Section #7 of the course enrollment screen, be sure to select Export Controls.

## **LOGIN TO CITI**

Once you have created your user name and password (i.e., registered) for a CITI account, you can log in. The loginin fields are on the upper right side on the screen.

| Username                     |        |
|------------------------------|--------|
|                              |        |
| Password                     |        |
|                              | Log In |
| Forgot Username or Password? |        |

## SELECT THE EXPORT CONTROLS COURSE

- 1. From the University of Michigan menu, select CITI Export Controls Course.
- 2. Complete CITI's *Integrity Assurance Statement*. (You cannot access the course modules without doing this step).
- 3. Select and complete the optional supplemental module(s).

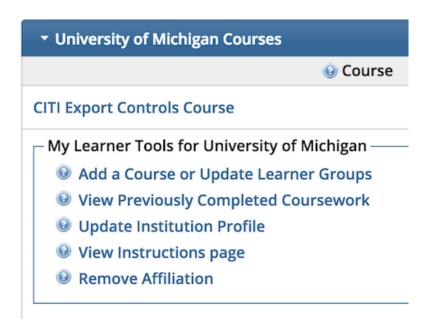